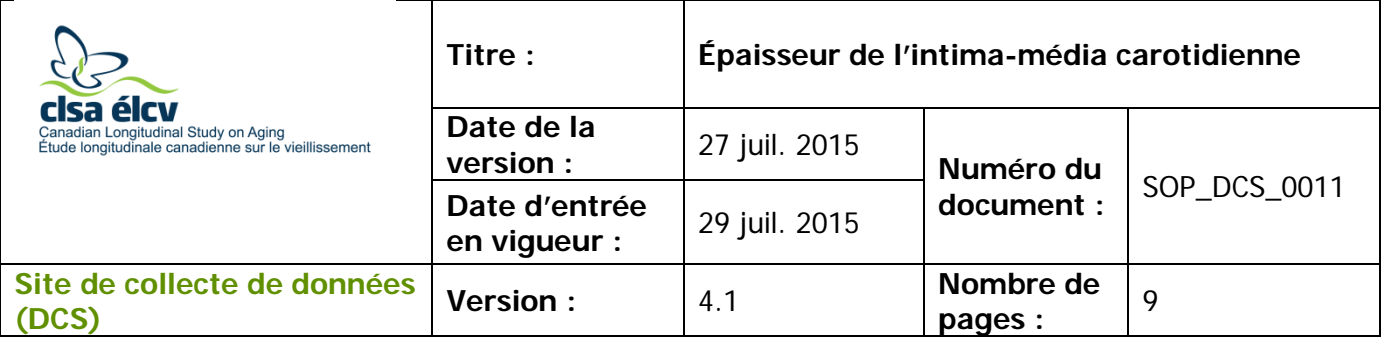

### **1.0 Objet**

Le présent document a pour objet de décrire une marche à suivre uniforme pour mesurer l'épaisseur de l'intima-média carotidienne (cIMT).

### **2.0 Portée**

Ce document doit être utilisé par le personnel de l'ÉLCV lors de la mesure de l'épaisseur de l'intima-média carotidienne d'un participant.

### **3.0 Responsabilités**

Le personnel du Site de collecte de données a la responsabilité de suivre la procédure décrite dans la version courante et validée du mode opératoire normalisé.

# **4.0 Documents connexes**

Sans objet.

**5.0 Définitions** Sans objet.

### **6.0 Équipement**

• GE VIVIDi

### **7.0 Fournitures**

- Gel à ultrason Aquasonic;
- 3 électrodes Meditrace Foam 230;
- Détergent à vaisselle doux;
- 2 linges propres, doux et non pelucheux;
- Eau;
- 2 vaporisateurs :
	- o 1 vaporisateur rempli avec une solution de détergent à vaisselle doux et d'eau;
	- o 1 vaporisateur rempli avec de l'eau propre;
- Kleenex ou mouchoirs:
- Oreiller et coussin cylindrique.

*L'utilisation du genre masculin a été adoptée afin de faciliter la lecture et n'a aucune intention discriminatoire.*

# **8.0 Marche à suivre**

## **Contre-indications**

• Incapable de se tenir debout sans l'aide d'une autre personne.

**REMARQUE :** L'intervieweur doit demander au participant s'il a un stimulateur cardiaque ou de hernies discales au cou et inscrire un commentaire s'il y a présence de l'une ou l'autre de ces contre-indications.

- **Étape 1 :** Demandez au participant de se coucher sur la table d'examen. Placez un oreiller sous ses genoux et un coussin cylindrique sous son cou. Le participant doit se reposer pendant 5 à 10 minutes avant le début du test (complétez les étapes 1 à 8 pendant la période de repos) si l'ECG n'a pas été effectué.
- **Étape 2 :** Appuyez sur le bouton marche/arrêt (**on/off**) sur la machine VIVIDi pour l'activer. Appuyez sur le bouton **Patient** sur la gauche. Appuyez sur **Log on**. Utilisez la boule de commande pour positionner le curseur pour vous connecter et puis appuyez sur **Set**. **REMARQUE :** Assurez-vous d'utiliser votre nom d'utilisateur pour vous connecter à la machine VIVIDi. Pour savoir comment changer le nom d'utilisateur, reportez-vous au manuel de formation additionnel pour la machine VIVIDi - MAN\_TRA\_0011\_1.
- **Étape 3 :** Utilisez la boule de commande pour sélectionner l'option **Create New Patient** sur l'écran et appuyez sur **Set**. Entrez le numéro de l'entrevue dans le champ **Participant number**. Ensuite, sélectionnez **Create Patient** pour débuter.

L'application sera préréglée pour la sonde 12L et le balayage vasculaire à une fréquence de 11 MHz et une profondeur de 4 cm, avec un point focal. Notez que l'emplacement du point focal peut être ajusté pour être aussi près que possible de la paroi du bas de l'artère carotide.

- **Étape 4 :** Expliquer la procédure au participant avant de commencer. Voici quelques suggestions :
	- $\rightarrow$  Je vais maintenant faire une échographie de votre cou.
	- $\rightarrow$  Je vais vous installer trois électrodes. Ils n'enverront pas de courant électrique dans votre corps, ils serviront seulement à mesurer le courant de votre cœur. (Puis, expliquez au participant où les électrodes seront placées.)
	- $\rightarrow$  Ensuite, je vais placer la sonde échographique sur votre cou et je vais mettre du gel sur la sonde. Ce sera froid, mais le gel ne tachera pas.
	- $\rightarrow$  Pouvez-vous lever le menton et le tourner vers la  $\rightarrow$ ?
- $\rightarrow$  Avez-vous des questions? Lorsque la sonde est sur votre cou, veuillez ne pas parler, car cela affecterait l'image.
- **Étape 5 :** Placez trois électrodes sur le participant : l'une juste en dessous de la clavicule gauche (fixez l'électrode LA-noir) et une autre juste en dessous de la clavicule droite (fixez l'électrode RA-blanc). La dernière électrode doit être placée sur le côté gauche ou droit du corps juste en dessous de la cage thoracique (fixez l'électrode LL [pour Lower limb (membre inférieur)] rouge). Fixez les longs fils d'électrode à la chemise ou à la robe du participant de telle sorte que le cordon ne tire pas sur les électrodes.
- **Étape 6 :** La tête du participant doit être placée à un angle de 45 degrés dans le sens opposé de la sonde (avec le menton pointant vers le haut). Appliquez le gel à ultrason sur la sonde.
- **Étape 7 :** À l'aide de la sonde, trouvez la zone de la mesure. La flèche sur le côté de la sonde devrait pointer vers l'intérieur, vers le participant. Il sera peut-être plus facile de commencer avec une vue en coupe transversale. L'image de la carotide doit être prise d'un point de vue **linéaire**. Lorsque vous avez trouvé l'artère carotide, tournez alors la sonde à 90 degrés pour le point de vue linéaire avec le point v vers le **haut** du corps. La sonde devrait également être placée à un angle de 90 degrés du cou.

Veine Artère La veine sera comprimée lorsque la pression sera appliquée à partir de la sonde.

**Étape 8 :** Localisez la bifurcation de l'artère carotide commune et gardez l'image de celle-ci sur le côté gauche de l'écran.

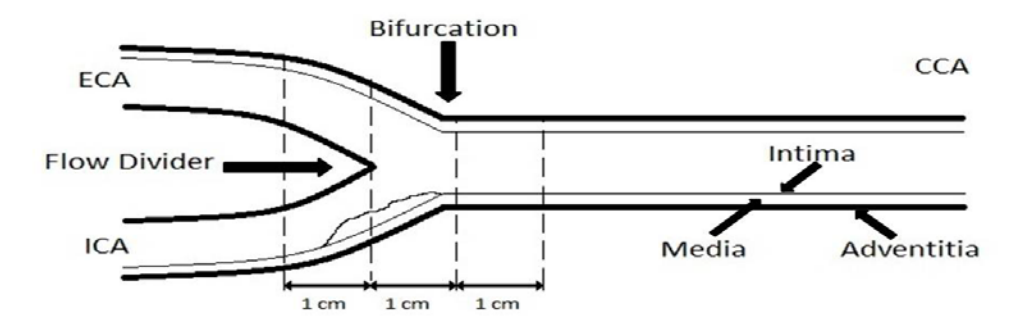

**REMARQUE** : L'épaisseur de l'intima-média carotidienne est évaluée à l'intérieur d'une vue en coupe longitudinale, dans laquelle le motif de ligne

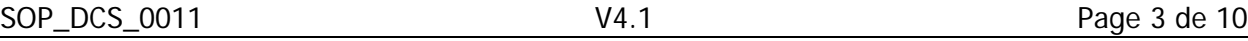

double est observé, strictement perpendiculaire au rayon d'ultrason. Il est nécessaire de localiser la bifurcation de l'artère carotide commune (ACC) pour aider à repositionner lors des visites suivantes. L'épaisseur de l'intimamédia devrait être mesurée sur la paroi du fond, sur une longueur de 10 millimètres.

**Étape 9 :** Trois cycles cardiaques consécutifs (**Cineloop**) doivent être captés. Lorsque vous avez une image claire, appuyez sur **Store** pour afficher un aperçu de la séquence d'images enregistrée. Si la séquence est bonne, appuyez sur **Store** de nouveau pour l'accepter. Si la séquence n'est pas idéale, appuyez sur **Freeze** pour la supprimer.

> **Cycles consécutifs idéals** : trois battements de cœur complets consécutifs avec une bonne visibilité de la forme de ligne double de l'épaisseur de l'intima-média carotidienne et de la bifurcation.

- **Étape 10 : Mesure de l'épaisseur de l'intima-média carotidienne (ceci peut être fait plus tard, mais avant le transfert des données).**
	- → Utilisez le bouton de la boule de commande pour sélectionner le pointeur et passez à l'imagette désirée, puis appuyez sur **Set**.
	- → Appuyez sur **2D (situé sur le côté droit)** pour figer l'image et vous permettre de faire défiler la séquence jusqu'à l'image pertinente dans le cycle cardiaque.
	- $\rightarrow$  En utilisant le curseur rouge, défilez jusqu'au premier point diastolique où la couche intima est clairement visible. Appuyez sur **Measure**, sélectionnez **CCA IMT**. **CCA IMT POST** s'affichera. Sélectionnez **Right** ou **Left**.

- → Placez le curseur vertical au-dessus du point de référence anatomique sur la gauche (le rétrécissement après la bifurcation) et appuyez sur **Set** (pour ancrer le premier point).
- Ensuite, étendez le curseur vers la droite et un carré entourant la région d'intérêt (ROI) apparaîtra (vers le rétrécissement après la bifurcation). Visez un carré d'environ 500 points. **REMARQUE :** Si vous ne réussissez pas à avoir 500 points, vous devez avoir au moins 250 points si la plaque est visible ou si l'image vous empêche d'avoir 500 points. Il est préférable d'obtenir une IMT claire de 250 points que d'obtenir une IMT de 500 points.

 $\rightarrow$  Déplacez le carré ROI vers le haut ou vers le bas pour couvrir la paroi postérieure du vaisseau et appuyez sur **Set** pour ancrer le deuxième

point. Les contours détectés seront dessinés. Sinon, sélectionnez un point plus près de la couche intima.

→ La boîte sur la gauche affichera la moyenne, l'épaisseur de l'intimamédia carotidienne maximale et minimale, les écarts types et le nombre de mesures cIMT réussies (points).

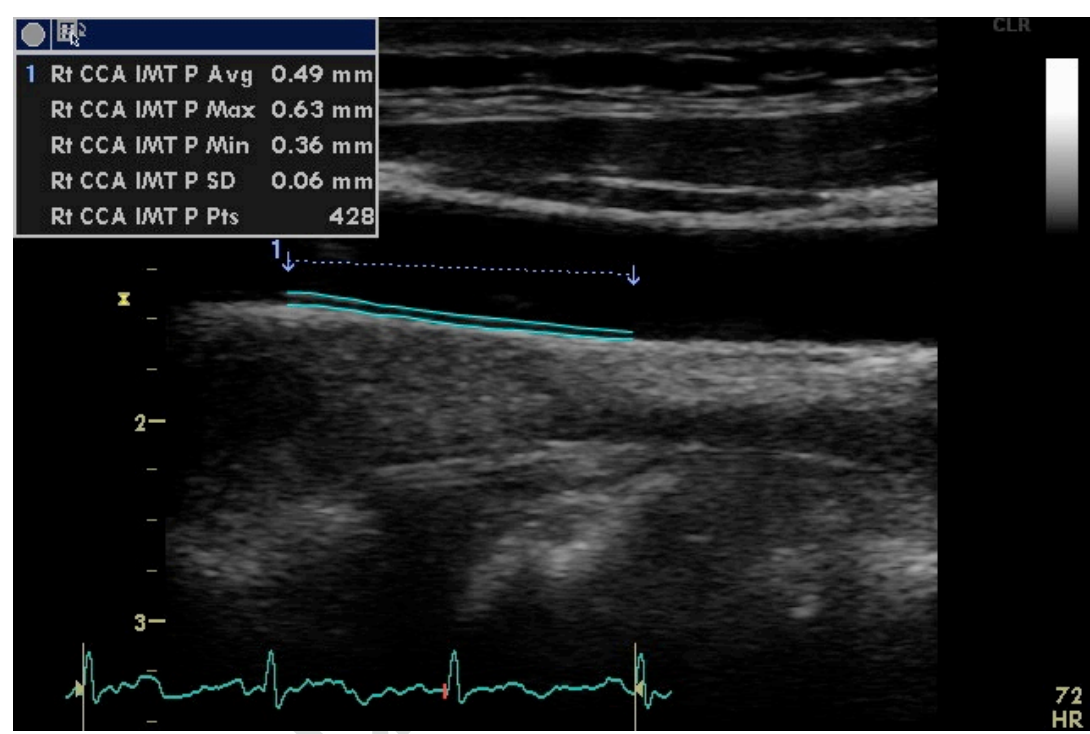

\*L'image ci-dessus ne présente pas la bifurcation.

- → Appuyez sur **Transfer** (situé dans la zone de menu de droite) puis sur **Store**.
- $\rightarrow$  REMARQUE : Vous pouvez analyser l'IMT à nouveau si l'analyse était mauvaise.
- → **Répétez la mesure cIMT au point diastolique pour les deux prochaines images.**

**Étape 11 :** Appuyez sur le bouton **Patient** et sélectionnez **Current Patient Information**, puis **Set** (ceci sauvegardera toutes les images sur le disque dur). Sélectionnez l'image qui vient d'être prise et appuyez sur **Set** (si l'image est déjà sélectionnée, vous n'avez pas à appuyer sur **Set**). Déplacez le curseur vers le bas de l'écran à gauche pour cliquer sur le bouton **Code** et appuyez sur **Set**. Cliquez sur **Add** et appuyez sur **Set**. Mettez en surbrillance l'étiquette appropriée pour ces images, par exemple, « Right carotid intima », et double-cliquez sur **Set**, puis **Done**.

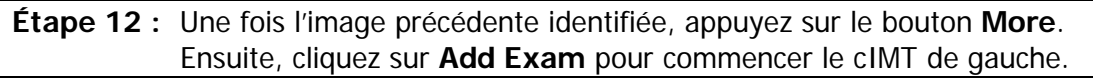

- **Étape 13 :** Donnez un mouchoir au participant pour qu'il puisse enlever le gel de son cou ou offrez-lui d'essuyer la zone pour lui.
- **Étape 14 :** Sur le côté gauche, répétez les **étapes 8 à 13**.
- **Étape 15 :** Laissez le participant retirer lui-même les collants d'électrodes.
- **Étape 16 :** Essuyez le gel à ultrason de la lentille de la sonde avec un linge doux non pelucheux.
- **Étape 17 :** Humectez un linge doux et propre à l'aide du vaporisateur contenant une solution de détergent à vaisselle doux et d'eau déjà préparée. Puis, nettoyez la sonde et les câbles.
- **Étape 18 :** Humectez un second linge avec de l'eau et essuyez la sonde et les câbles jusqu'à ce que tout le savon soit enlevé.
- **Étape 19 :** Essuyez la sonde et les câbles avec un linge doux.

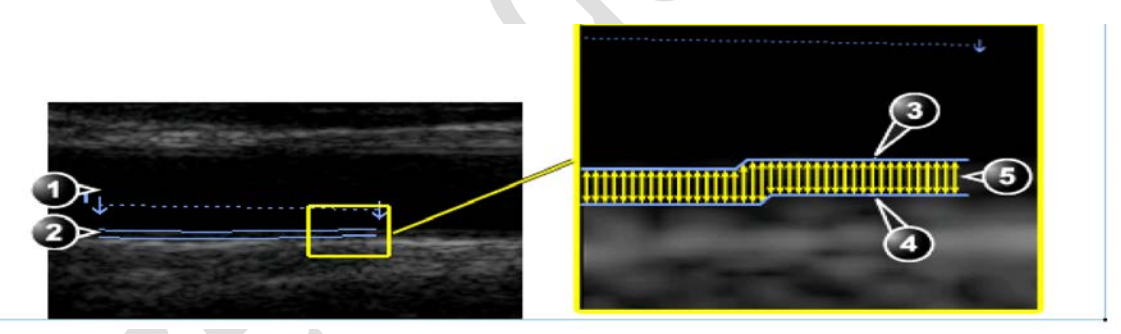

- **Étape 20 :** Lorsque toutes les mesures sont terminées et avant l'envoi, vérifiez que toutes les images sont étiquetées et que les bons numéros ont été enregistrés.
	- → **Right cIMT - 5 images : 1 séquence (3 cycles cardiaques chacun), 3 fichiers STILL\_IMAGE et 1 fichier SR.**
	- → **Left cIMT - 5 images**
- **Étape 21 :** Cliquez sur le bouton **Patient**, puis choisissez le bouton **End Exam**.
- **Étape 22 :** Ouvrez l'étape « Carotid Intima » dans Onyx. Scannez le code à barres du participant pour ouvrir la session Onyx. Ceci est habituellement fait une fois que le participant est parti.
- **Étape 23 :** Appuyez sur **Start**, puis de nouveau sur **Start** afin d'ouvrir le serveur DICOM. Sélectionnez **Stop** et ensuite, changez le **Hostname/IP** pour celui de votre Site (par exemple, le serveur de l'Université McMaster

commence par 192). Appuyez sur **Start**.

- **Étape 24 :** Retournez à la machine VIVIDi : appuyez sur le bouton **Patient** et accédez à la liste des patients (**Patient List**) en cliquant sur le tableau des participants au bas de l'écran. Sélectionnez l'identifiant du participant en déplaçant le curseur sur le signe « + » (de ce participant) et appuyez sur **Set**.
- **Étape 25 :** Sélectionnez un examen sauvegardé à la fois, par exemple, « right carotid intima », et appuyez sur **Set**. Vous devez envoyer une des images cIMT en premier, par exemple, le cIMT droit. Appuyez sur le bouton **Export**, cliquez sur **OK** puis sur le bouton **Copy**. Attendez que tous les fichiers aient été copiés, puis appuyez sur **OK**. Ensuite, cliquez sur le bouton **Done**. Facultatif : appuyez simultanément sur les touches **Alt** et **S** pour afficher le spouleur DICOMM. Attendez que le statut des deux fichiers indique « done ». Cliquez sur le bouton **Hide** pour fermer la fenêtre.
- **Étape 26 :** Dans Onyx : Une fois que les images attendues ont été transférées, cliquez sur l'espace blanc sous le mot « latéralité ». Sélectionnez soit « droit » ou « gauche », selon le côté représenté par l'image.

**REMARQUE :** Vous devez attendre que les 7 fichiers aient été transférés pour le cIMT.

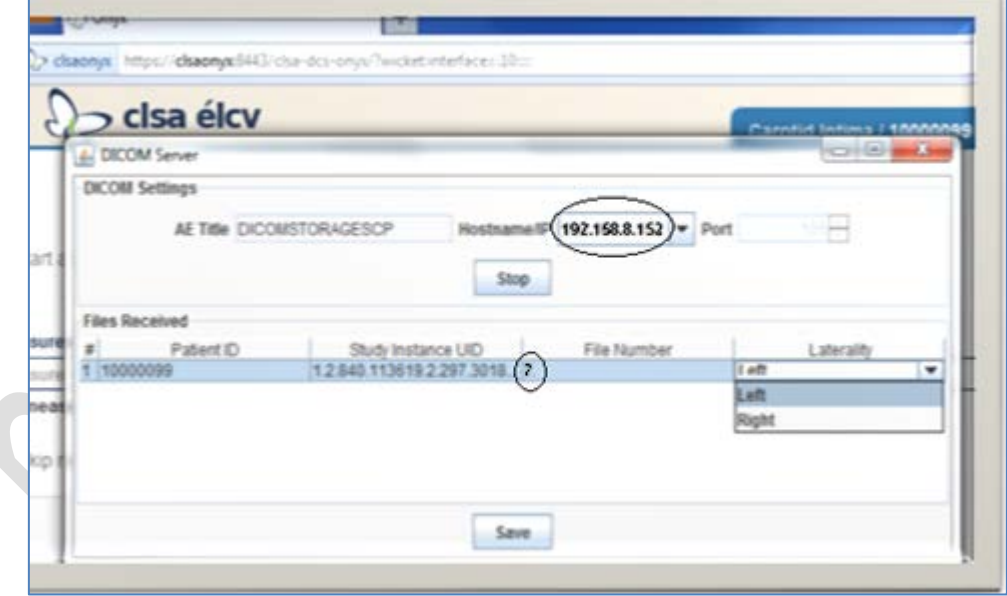

- **Étape 27 :** De retour à VIVIDi : Retournez à la liste des patients (**Patient List**) et sélectionnez le cIMT gauche pour l'envoyer (répétez les **étapes 25 et 26)**.
- **Étape 28 :** Dans Onyx : Appuyez sur **Enregistrer**. Une boîte de dialogue intitulée « **Boîte de téléchargement** » apparaîtra; suivez les instructions. Sélectionnez « **Passez les mesures restantes** », si l'image a été prise uniquement sur un côté, indiquez pourquoi il y a une mesure manquante.

Cliquez sur **Actualiser** si nécessaire, puis sur **Suivant**. L'écran de conclusion apparaîtra pour signifier que vous avez complété les mesures.

- **Étape 29 :** Cliquez sur **Terminer**. La fenêtre « **Intima-média carotidienne : Terminer** » apparaîtra.
- **Étape 30 :** Indiquez dans le champ réservé aux **commentaires** toute raison qui aurait pu affecter ou influencer la prise de mesure. Assurez-vous que les commentaires ne contiennent aucune information personnelle qui pourrait permettre d'identifier le participant.

**Étape 31 :** Cliquez sur **Continuer** pour retourner à la page de statut.

**À la fin de la journée, toutes les images transférées avec succès doivent être supprimées. Pour savoir comment supprimer les images, reportez-vous au manuel de formation supplémentaire pour la machine VIVIDi.**

### **9.0 Documentation et formulaires**

- **CRF\_DCS\_0011-** Fiche d'observations : Intima-média carotidienne
- **MAN\_DCS\_0011\_1** Manuel de formation supplémentaire « Épaisseur de l'intima-média carotidienne - VIVID I »
- **MAN\_DCS\_0011\_2** cIMT Image Reference Guide

#### **10.0 Références**

- [Touboul](http://www.ncbi.nlm.nih.gov.libaccess.lib.mcmaster.ca/pubmed?term=%22Touboul%20PJ%22%5BAuthor%5D) PJ, Hennerici MG, Meairs S, [Adams H,](http://www.ncbi.nlm.nih.gov.libaccess.lib.mcmaster.ca/pubmed?term=%22Adams%20H%22%5BAuthor%5D) Amarenco P, [Bornstein N,](http://www.ncbi.nlm.nih.gov.libaccess.lib.mcmaster.ca/pubmed?term=%22Bornstein%20N%22%5BAuthor%5D) et al. Mannheim carotid intima-media thickness consensus (2004-2006). An update on behalf of the Advisory Board of the 3<sup>rd</sup> and 4<sup>th</sup> Watching the Risk Symposium, 13<sup>th</sup> and 15<sup>th</sup> European Stroke Conferences, Mannheim, Germany, 2004, and Brussels, Belgium, 2006. Cerebrovasc Dis. 2007; 23(1):75-80.
- Vivid i/Vivid q User Manual. Volume 1. Revision 2. Freiburg: General Electric Co.; 2008.

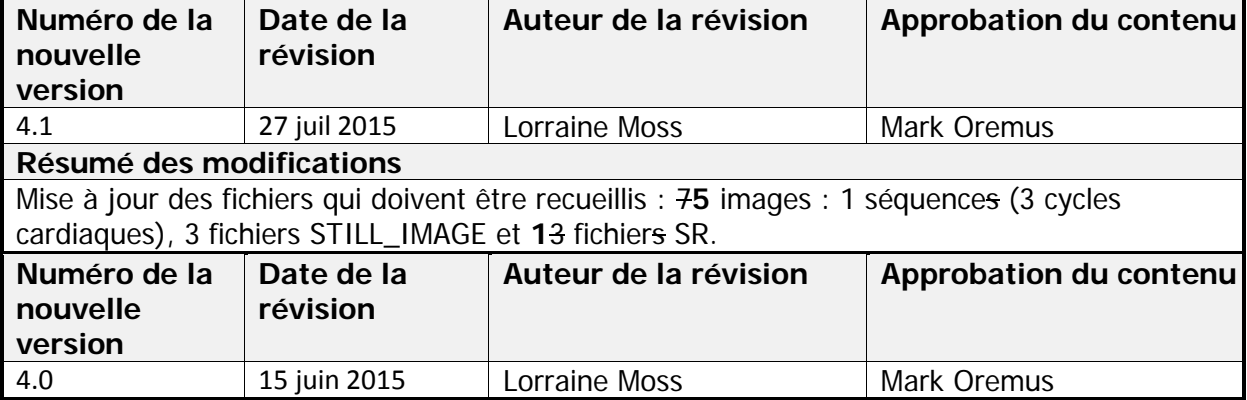

### **Historique des révisions – entrevue initiale**

### **Résumé des modifications**

Mise à jour de la liste des fournitures et ajout des **Étapes 16 à 19** pour décrire les procédures de nettoyage.

Retrait des étapes qui concernent la prise d'image de l'artère carotide, qui a été retirée du premier suivi.

Mise à jour des fichiers qui doivent être recueillis : **7**5 images : **1**3 séquences (3 cycles cardiaques chacun)**, 3** un fichiers STILL\_IMAGE et un **3** fichiers SR.

Clarification du **point 3** de l'**Étape 10** : « En utilisant le curseur rouge, défilez jusqu'à une image de fin **au premier point** diastolique où la couche intima est clairement visible. »

Ajout d'un dernier point à l'**Étape 10 :** « **Répétez la mesure cIMT au point diastolique pour les deux prochaines images.** »

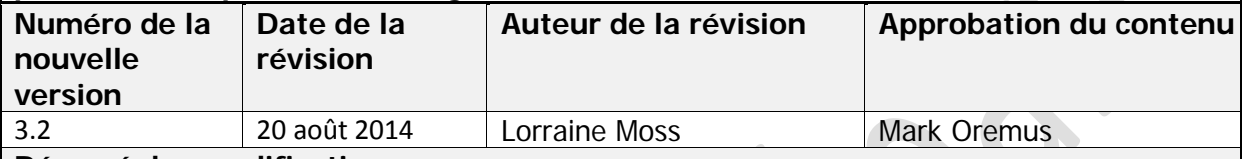

### **Résumé des modifications**

Mise à jour du formatage.

Réécriture des sections « Portée », « Objet » et « Responsabilités » à des fins de clarification.

Ajout de la note suive à la section sur contre-indications : « **REMARQUE :** L'intervieweur doit demander au participant s'il a un stimulateur cardiaque ou de hernies discales au cou et inscrire un commentaire s'il y a présence de l'une ou l'autre de ces contre-indications. »

Clarification de l'étape 6, qui se lit maintenant comme suit : « La tête du participant doit être placée à un angle de 45 degrés dans le sens opposé de la sonde (avec le menton pointant vers le haut). Appliquez le gel à ultrason sur la sonde. »

Clarification de l'étape 12, qui se lit maintenant comme suit : « **Recherche de plaque de l'artère carotide :** Lorsque vous avez identifié la carotide à nouveau, appuyez sur le bouton **Freeze** à deux reprises pour réinitialiser la mémoire. Visualisez la région de la bifurcation et l'artère carotide interne proximale et déplacez la sonde lentement le long de l'artère, vers le corps, puis revenez lentement vers la bifurcation. Appuyez sur **Store**, puis sur **Select All** afin d'obtenir toute la trajectoire, puis de nouveau sur **Store** pour l'accepter. »

Correction d'erreurs grammaticales et de traduction dans tout le document français.

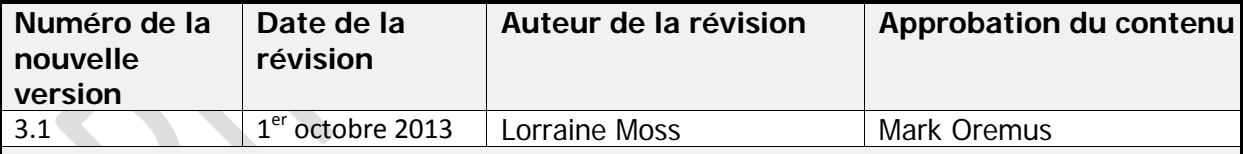

#### **Résumé des modifications**

**Étape 2** – Ajout de : « **REMARQUE :** Assurez-vous d'utiliser votre nom d'utilisateur pour vous connecter à la machine VIVID I. Pour savoir comment changer le nom d'utilisateur, reportez-vous au manuel de formation additionnel pour la machine VIVID I (MAN\_TRA\_0011\_1). »

Changements apportés (en italique) à l'**étape 9**, qui se lit maintenant comme suit : « La boîte sur la *gauche* affichera la moyenne, l'épaisseur de l'intima-média carotidienne maximale et minimale, les écarts types et le nombre de mesures cIMT réussies (points). »

Changements apportés (police en italique et barrée) à l'étape 17, qui se lit maintenant comme suit : « Lorsque toutes les mesures sont terminées et avant l'envoi, vérifiez que toutes les images sont étiquetées et que les bons numéros ont été enregistrés.

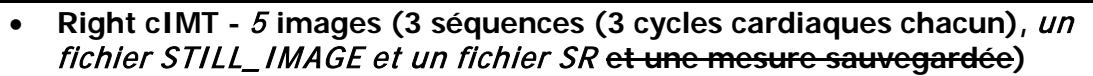

- **Right Plaque - 1 image**
- **Left cIMT -** <sup>5</sup> **images**
- **Left Plaque - 1 image** »

**Étape 21** – Mise à jour de l'image de capture d'écran.

Changements apportés (police barrée) à l'**étape 24**, qui se lit maintenant comme suit : « **REMARQUE :** Vous devez attendre que les 5 fichiers aient été transférés pour le cIMT; il y a un seul fichier pour la plaque. Certains Sites pourraient avoir 2 fichiers à transférer pour la plaque. »

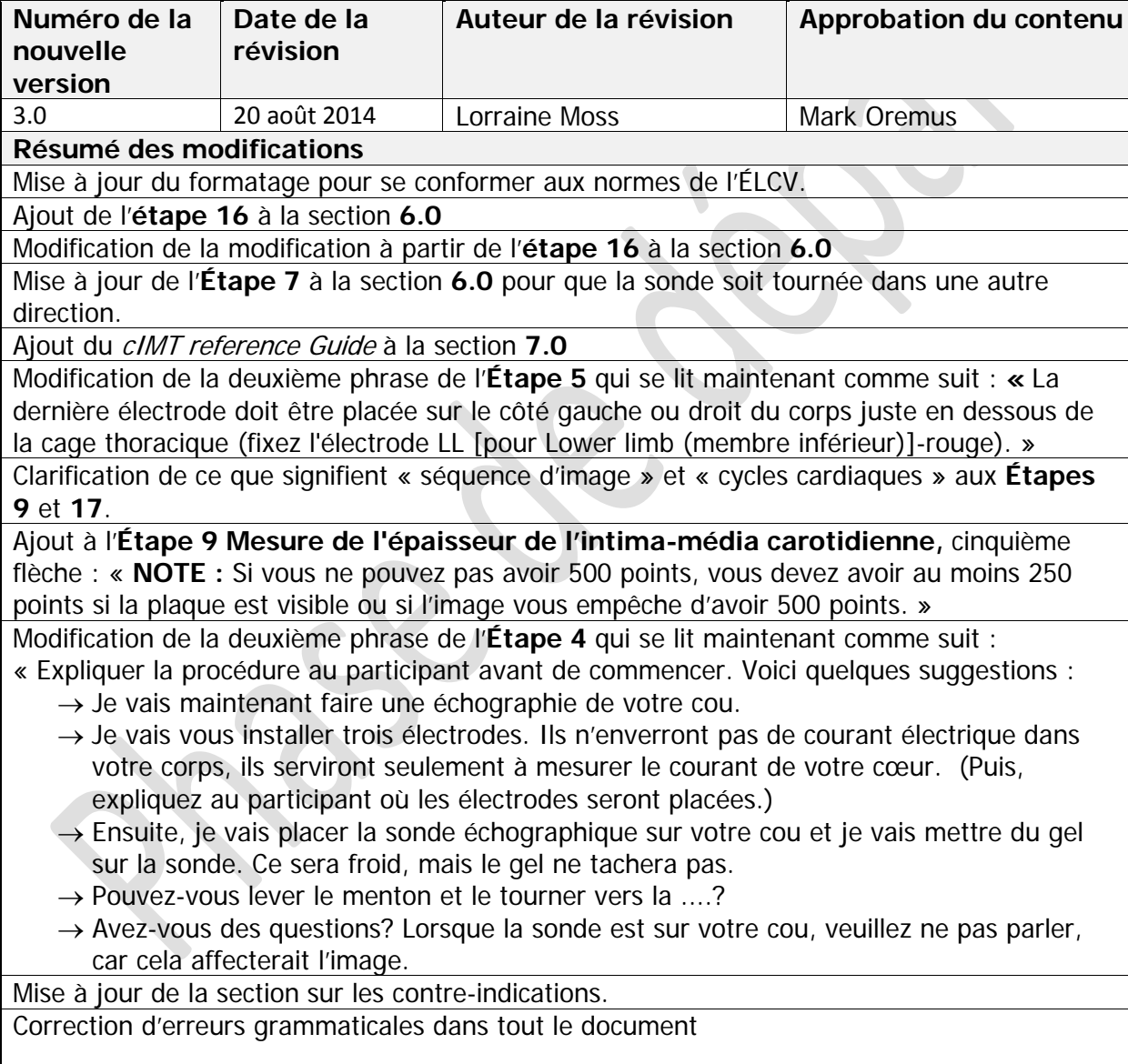